# *Process - Navigate to DaVita Purchase Orders*

- 1. With a set-up CSP account, you will receive email notifications for POs sent by DaVita. Notifications will include PO details and a link to review the order in your CSP account
- 2. To view the PO, click the "View Order" button and it will be redirected to the CSP Log in page.

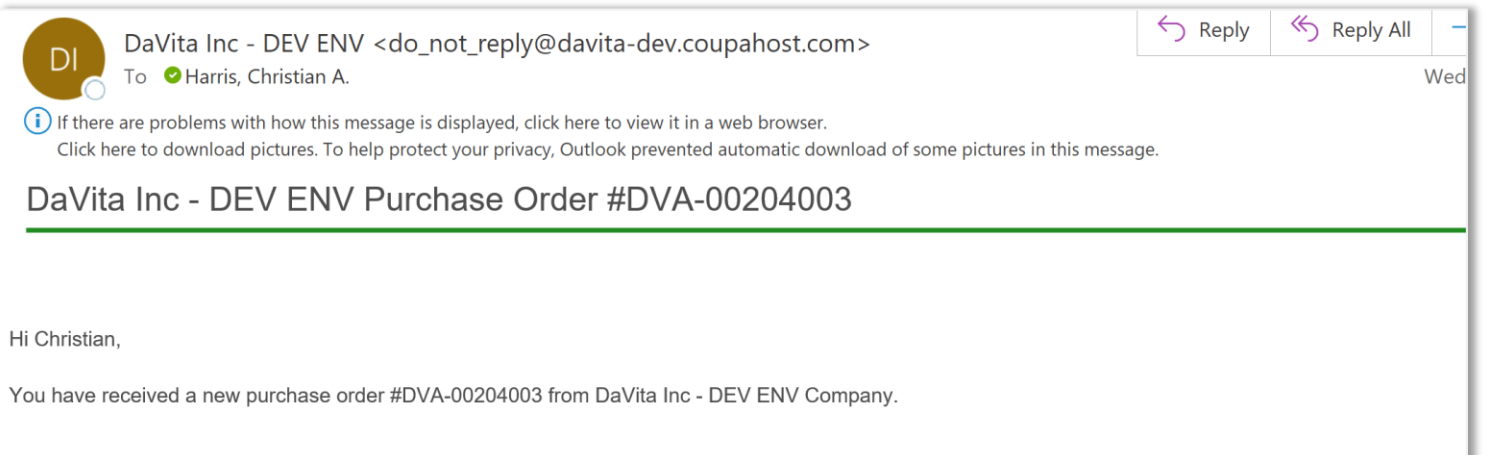

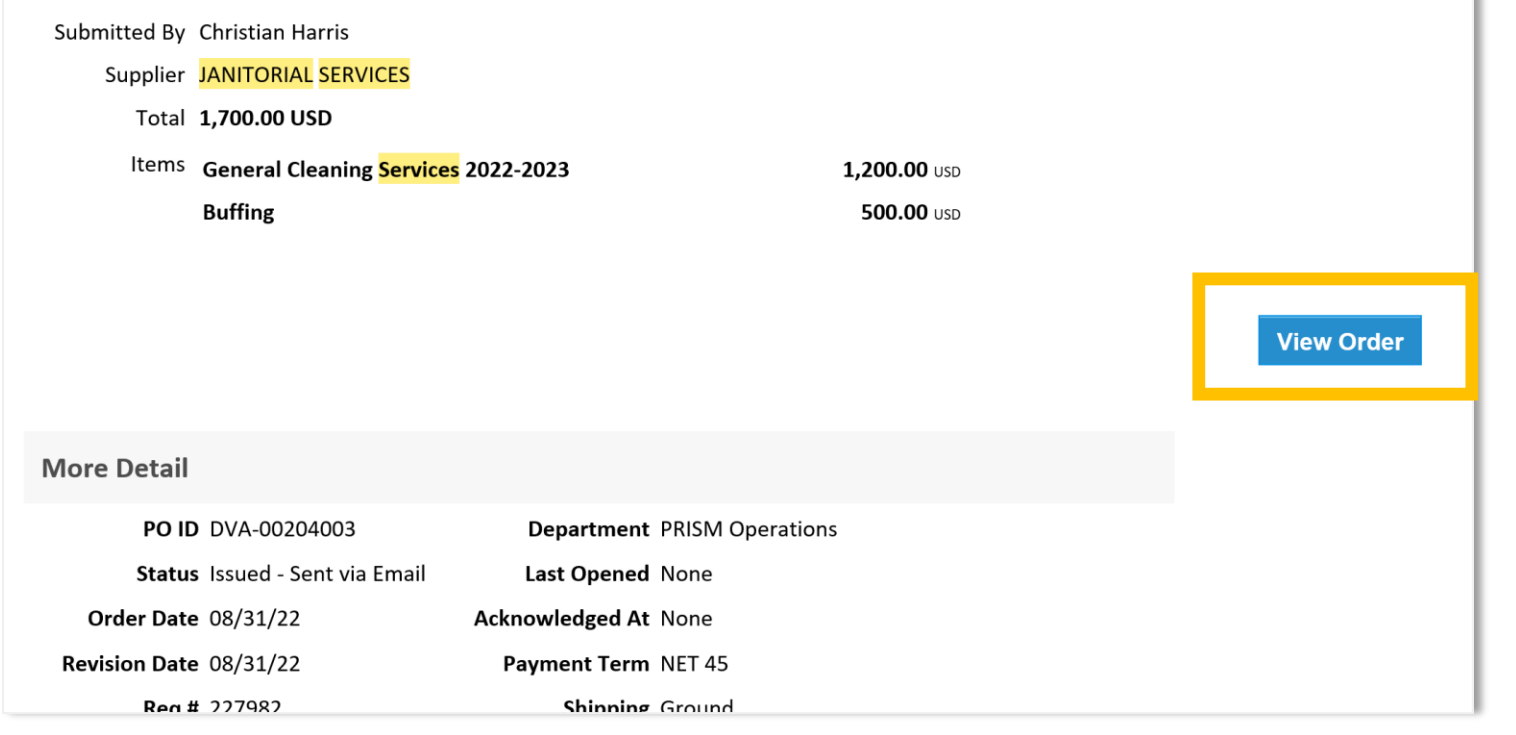

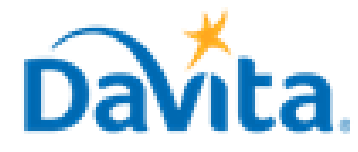

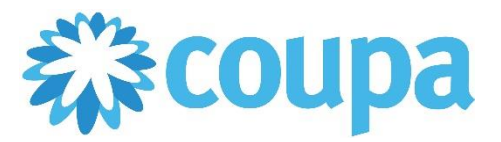

# **Job Aid – Supplier: How to Create an Invoice via PO Flip in the CSP – Coupa Tool**

# **How to Create an Invoice via PO Flip in the Coupa Supplier Portal (CSP)**

In this job aid:

### ✓ **How to Create an Invoice via PO Flip in the Coupa Supplier Portal (CSP)**

This job aid is to be leveraged by suppliers that have been selected to transact with DaVita and have an existing account on the Coupa Supplier Portal (CSP), or the ability to create a CSP account. This job aid will outline how to create invoices directly from a Purchase Order submitted by a DaVita Teammate .

#### **Revised 10/13/2022 For questions contact DaVitaCoupaSuppliers@davita.com Page 1**

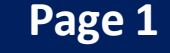

# *Purchase Order (PO) Flip Overview*

- Navigate to DaVita POs within the CSP
- Review DaVita POs and Line-Item information
- Create Invoices for DaVita POs
- Submit Invoices to DaVita for review and payment
- Create and submit Invoices for reoccurring services
- If you have questions regarding the CSP, please refer to our Procurement webpage, [https://www.davita.com/about/suppliers.](https://nam12.safelinks.protection.outlook.com/?url=https%3A%2F%2Fwww.davita.com%2Fabout%2Fsuppliers&data=04%7C01%7Crachel.allmendinger%40thehackettgroup.com%7C79a83072d077470c260208d9f0c54fa6%7C9a21f1283011452ca6829b884467518d%7C0%7C0%7C637805553095224774%7CUnknown%7CTWFpbGZsb3d8eyJWIjoiMC4wLjAwMDAiLCJQIjoiV2luMzIiLCJBTiI6Ik1haWwiLCJXVCI6Mn0%3D%7C3000&sdata=U2IWxta0mmz8K8s3eJ9%2B1%2BZwRkqTIAKz58wUREx%2BeRU%3D&reserved=0)

# *Process - Navigate to DaVita Purchase Orders*

3. Enter your log-in information to access your CSP account and review the PO.

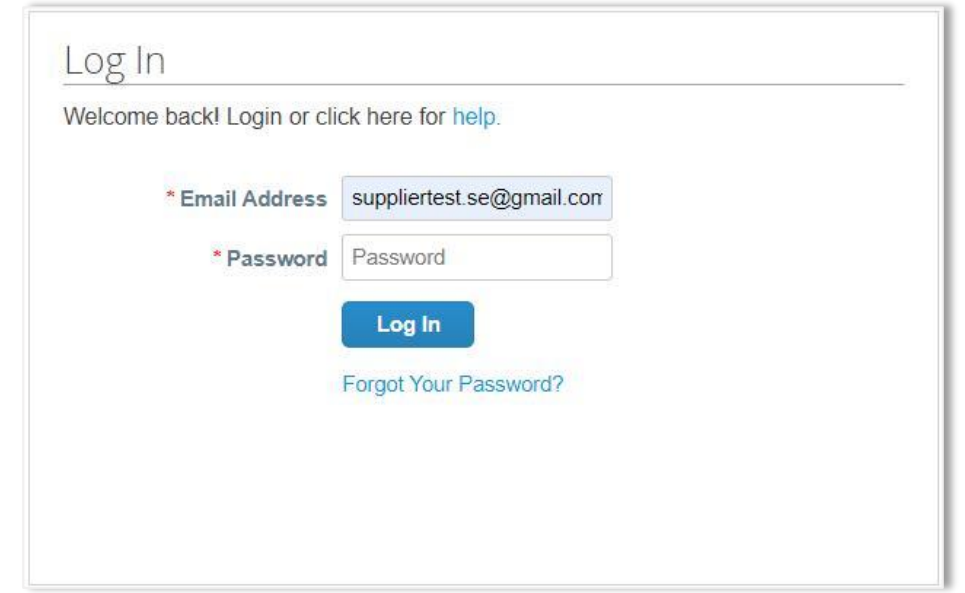

- 4. From the Orders page, you will get the list of POs sent by all of your customers on Coupa.
- 5. Using the select customer dropdown on the right-hand side, users can sort for POs from a specific customer. Select DaVita.
- 6. You will see a list of all POs, their status, amount, and the option to flip them into Invoice or Credit Note.

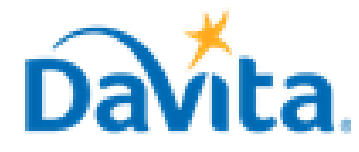

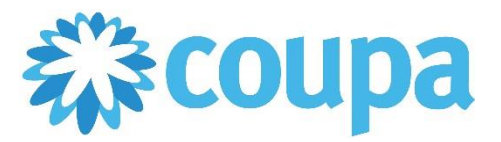

# **Job Aid – Supplier: How to Create an Invoice via PO Flip in the CSP – Coupa Tool**

# **How to Create an Invoice via PO Flip in the Coupa Supplier Portal (CSP)**

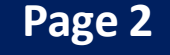

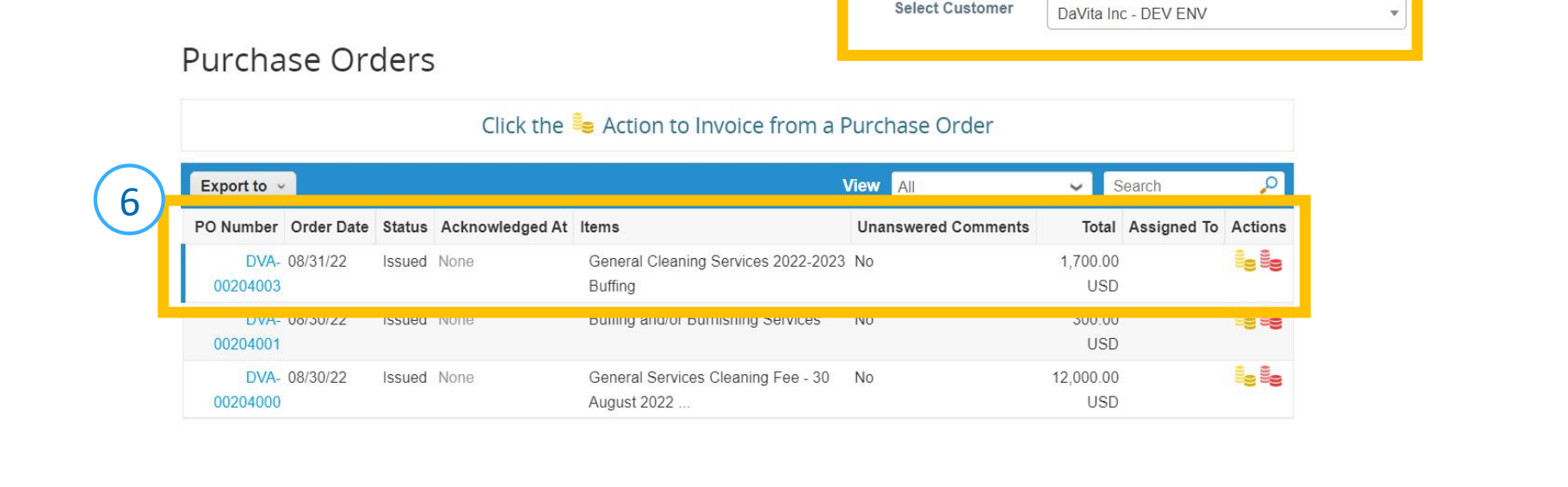

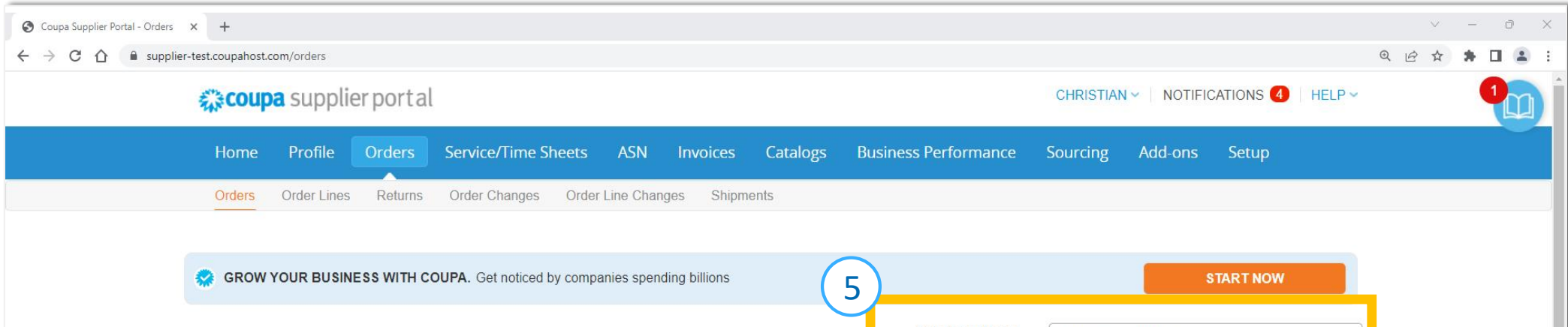

## *Process - Review DaVita POs and Line-Item Information*

- 1. After clicking on the PO number on the list, the system will display all the details of the PO.
	- PO Number
	- Status of the PO
	- Order Date
	- Revision Date (if applicable)
	- Requester's name
	- Requester's e-mail
	- Payment Terms
	- Attachments
	- After the PO is reviewed, ensure to acknowledge the PO by clicking the box

2. Note: If you do not agree with any aspect of the order, please alert the requester by sending your concerns to the requester's email address or by leaving a comment directly on the PO. Suppliers are not able to reject POs. To have a PO removed, reach out to the requester to have it closed by DaVita.

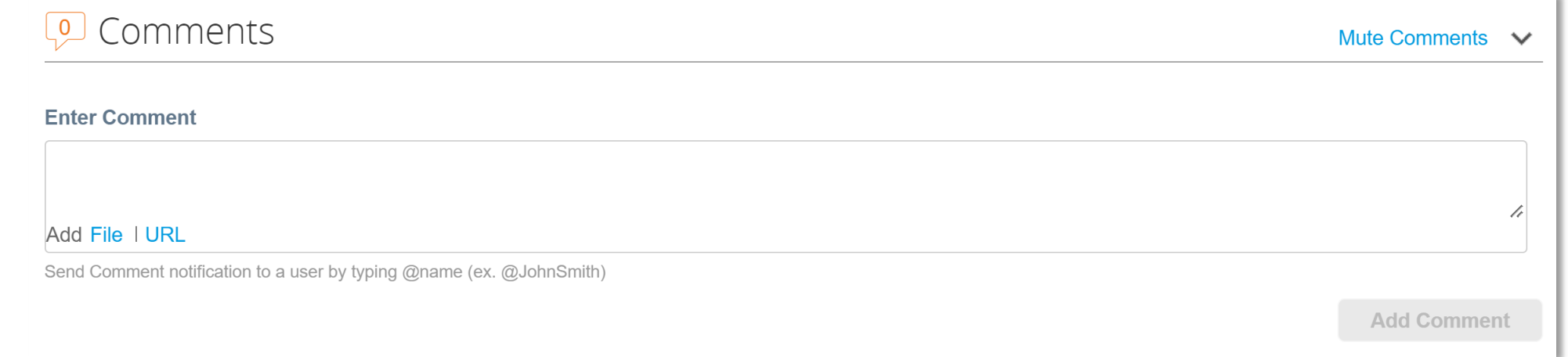

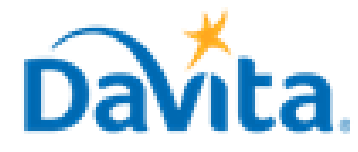

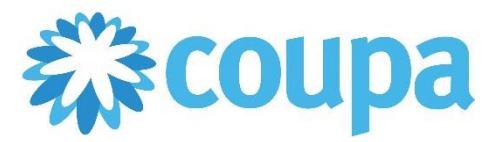

# **Job Aid – Supplier: How to Create an Invoice via PO Flip in the CSP – Coupa Tool**

# **How to Create an Invoice via PO Flip in the Coupa Supplier Portal (CSP)**

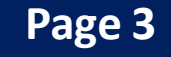

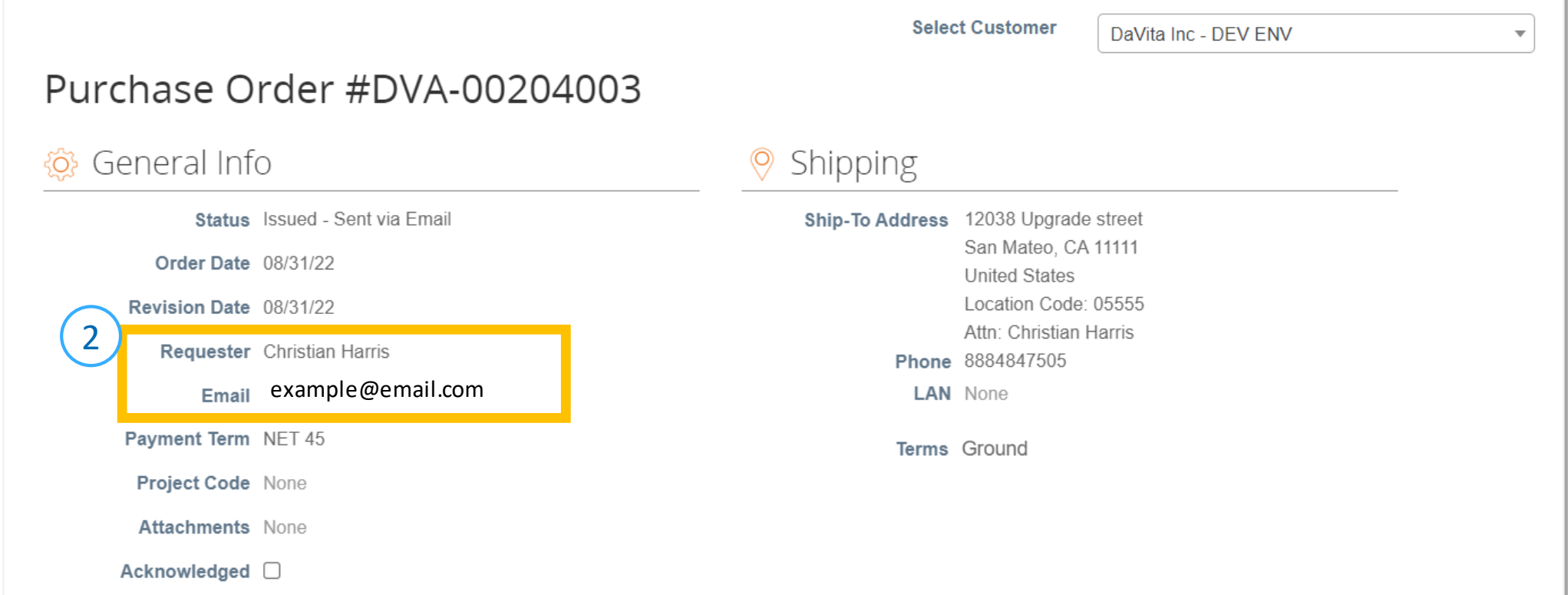

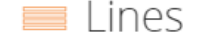

## *Process - Review DaVita POs and Line-Item Information*

- 3. At a line-item level, you will be able to review all order detailed items.
- 4. Review product description, quantity, unit of measure (UoM), price and total amount
- 5. Review the amount already invoiced for that PO
- 6. Review service start and end dates
- 7. Review total values for the entire PO
- 8. Action buttons

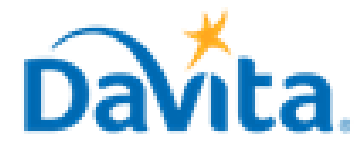

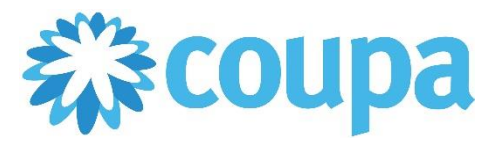

# **Job Aid – Supplier: How to Create an Invoice via PO Flip in the CSP – Coupa Tool**

# **How to Create an Invoice via PO Flip in the Coupa Supplier Portal (CSP)**

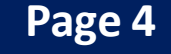

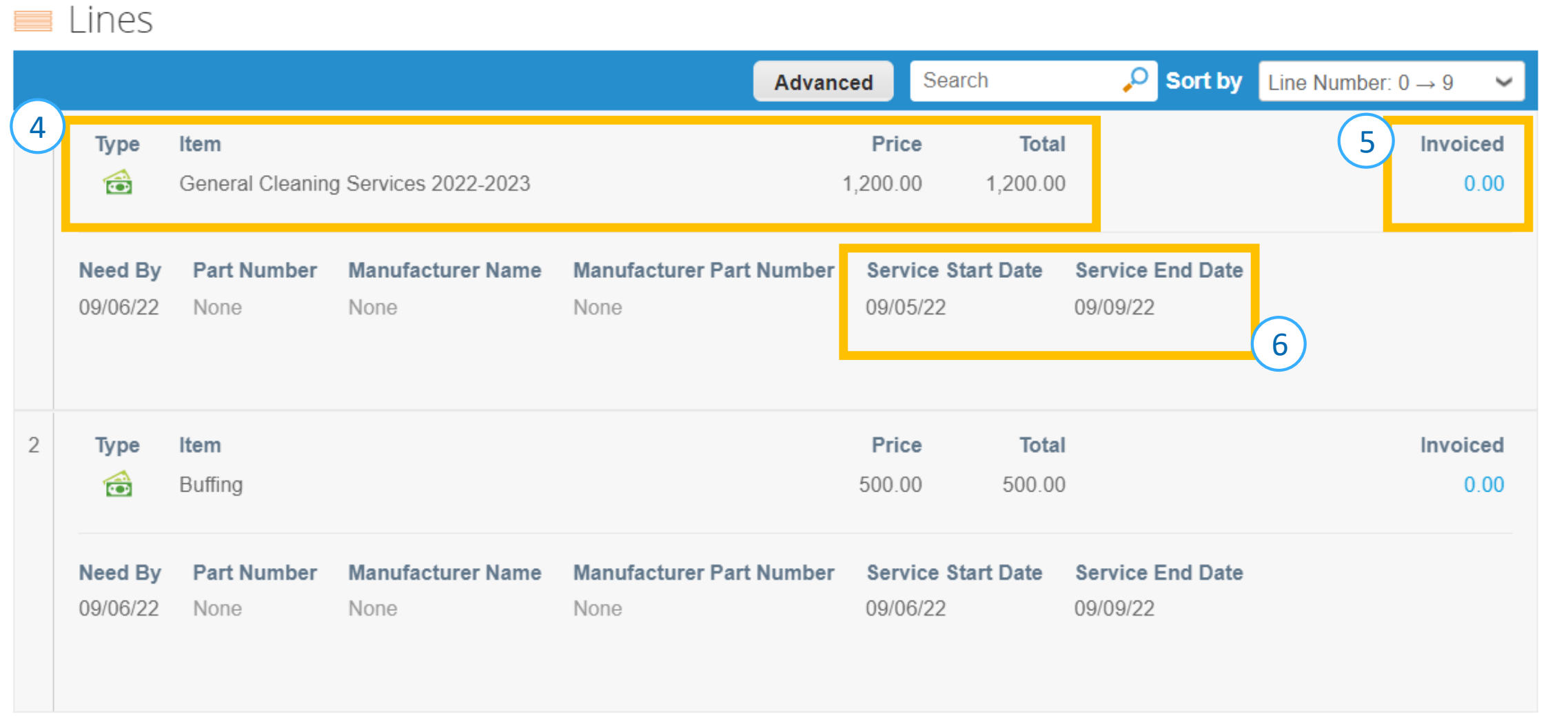

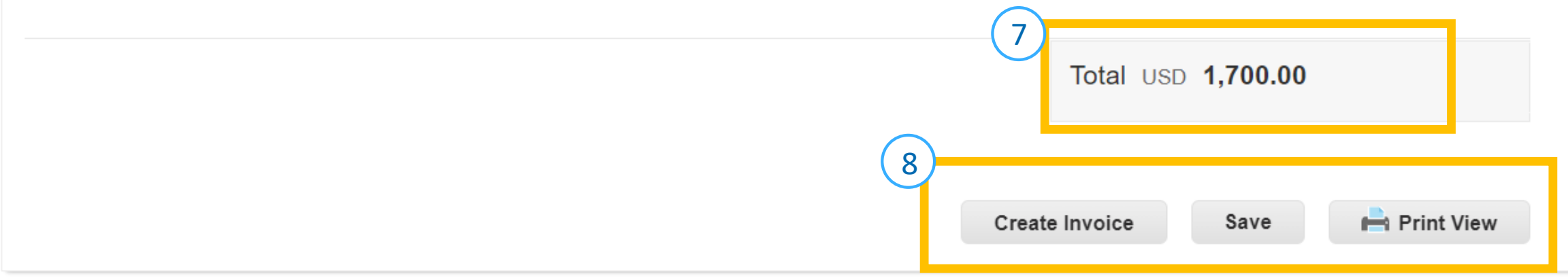

## *Process - Create Invoices for DaVita POs*

- 4. After choosing your legal entity, you will need to manually add some information on the General Info section.
	- Invoice Number (mandatory)

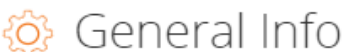

- 1. To start the invoicing process, first identify the PO to be invoiced.
- 2. Click on the Golden Coins icon to flip the PO into an invoice.
- 3. After clicking the Golden Coins Icon, if you have two or more legal entities setup on your account you will need to choose which legal entity you will use.

- Must be unique. Do not reuse Invoice Numbers
- Date of Supply (optional)
- Delivery Number (optional)
- Shipping Term (optional)
- Invoice Image Scan (optional)
- Supplier Note (optional)
- Attachments (optional)
- Discount Amount (optional)
- Payment Order Reference (optional)

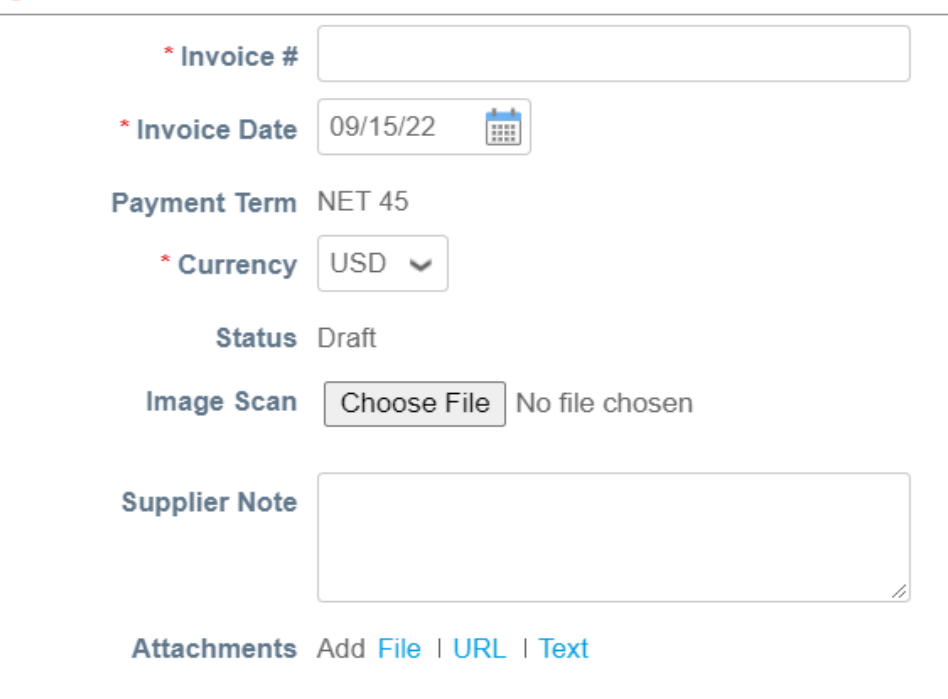

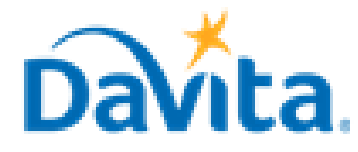

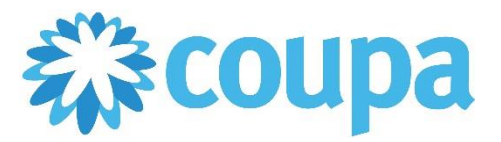

# **Job Aid – Supplier: How to Create an Invoice via PO Flip in the CSP – Coupa Tool**

# **How to Create an Invoice via PO Flip in the Coupa Supplier Portal (CSP)**

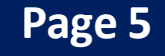

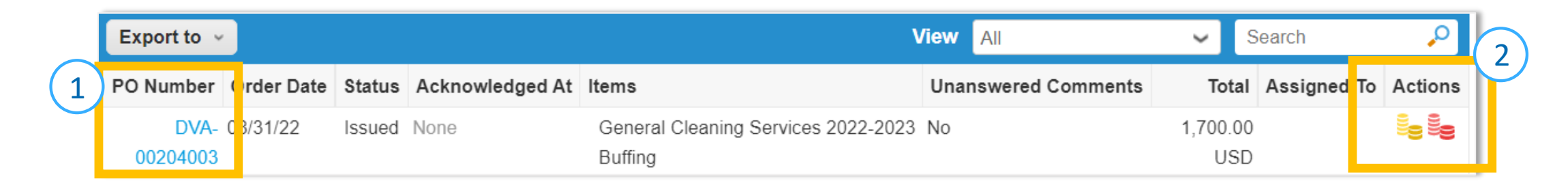

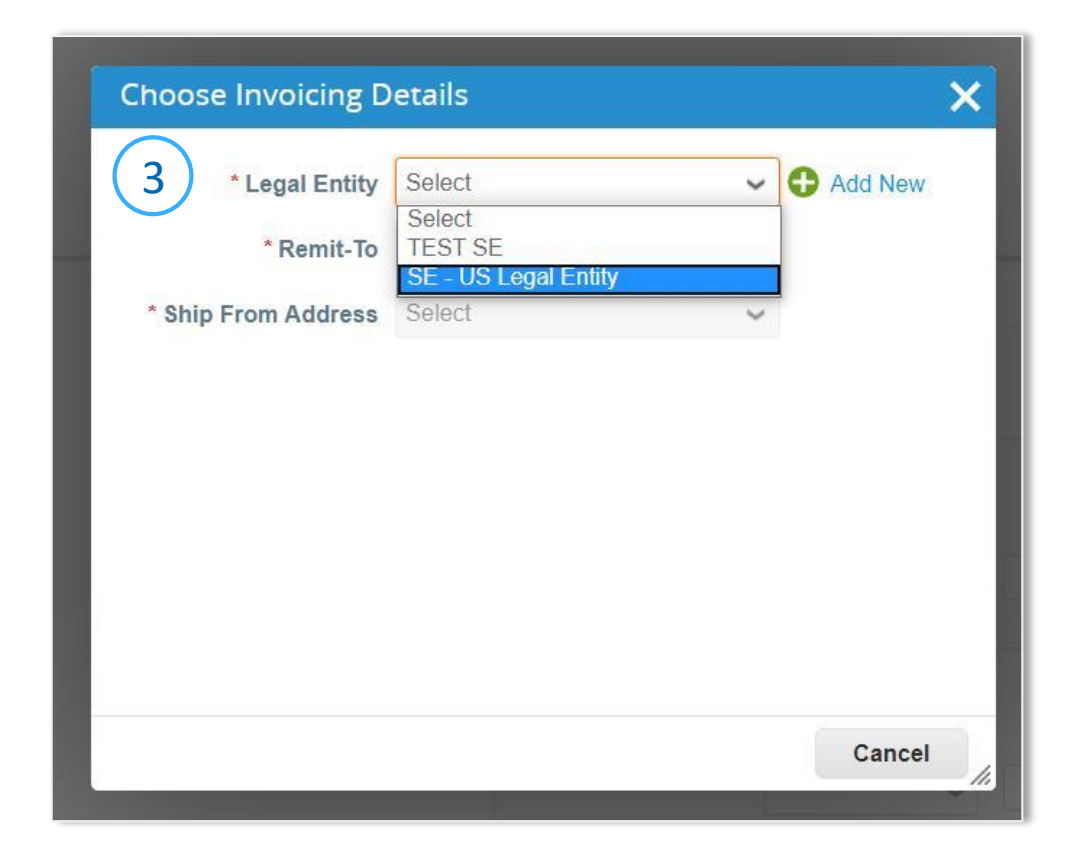

## *Process - Create Invoices for DaVita POs*

- 5. If applicable, manually add information to the To section.
	- PO Reference (optional)
	- Facility ID (optional)
	- Customer Account Number (optional)

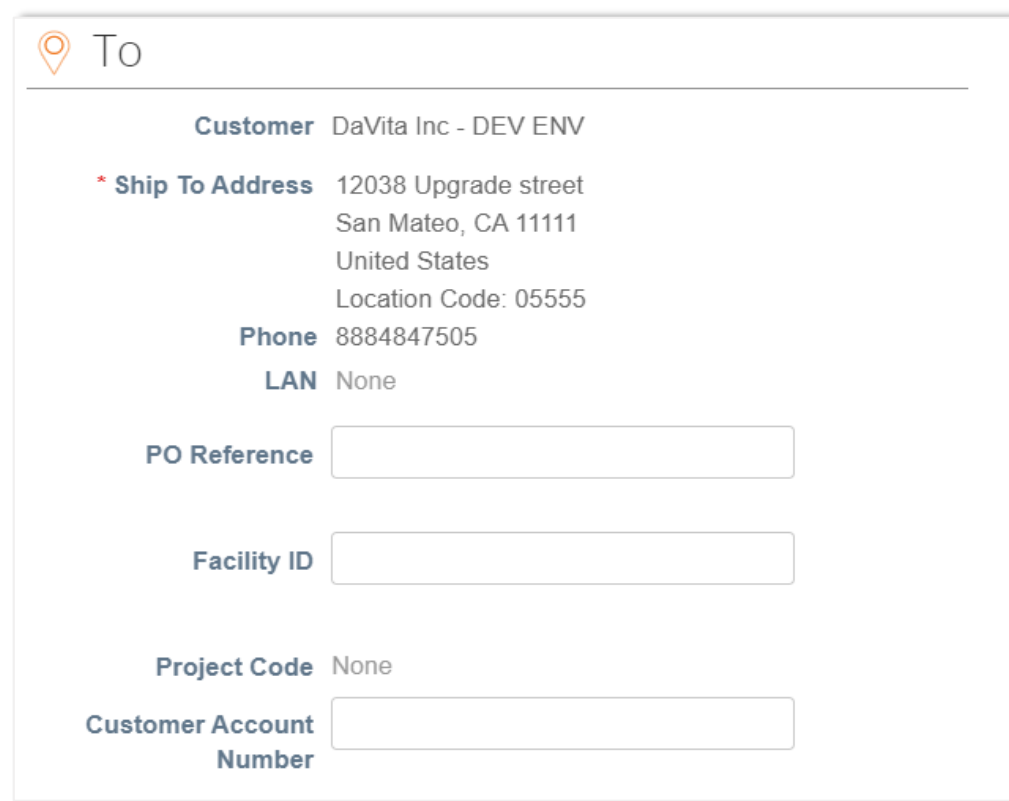

- 6. Review the values on the invoice line(s).
- 7. By default, Coupa will include lines for all items listed on the PO. To invoice for specific line(s) on the PO, remove all other lines from the invoice before submitting. For details, see the process "Create and Submit Invoices for Reoccurring Services" starting on page 8.

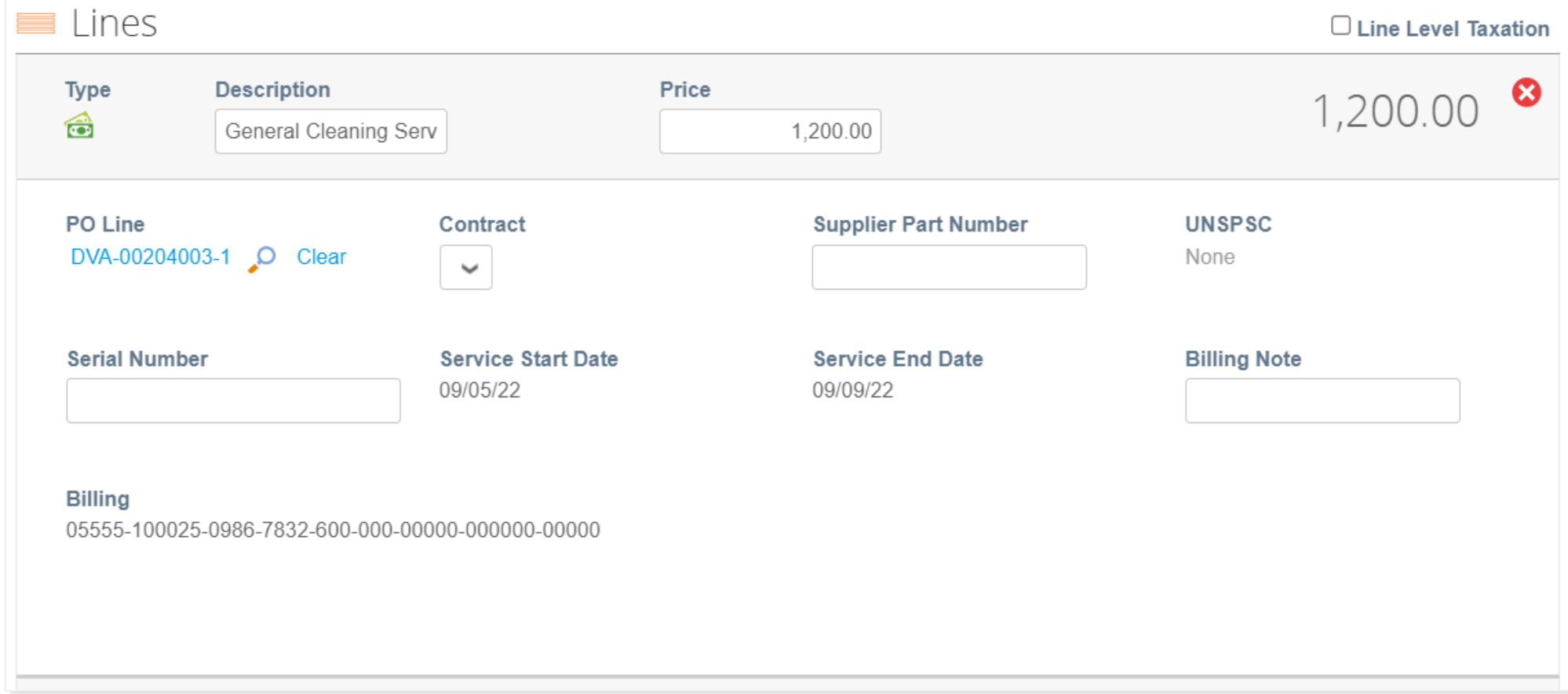

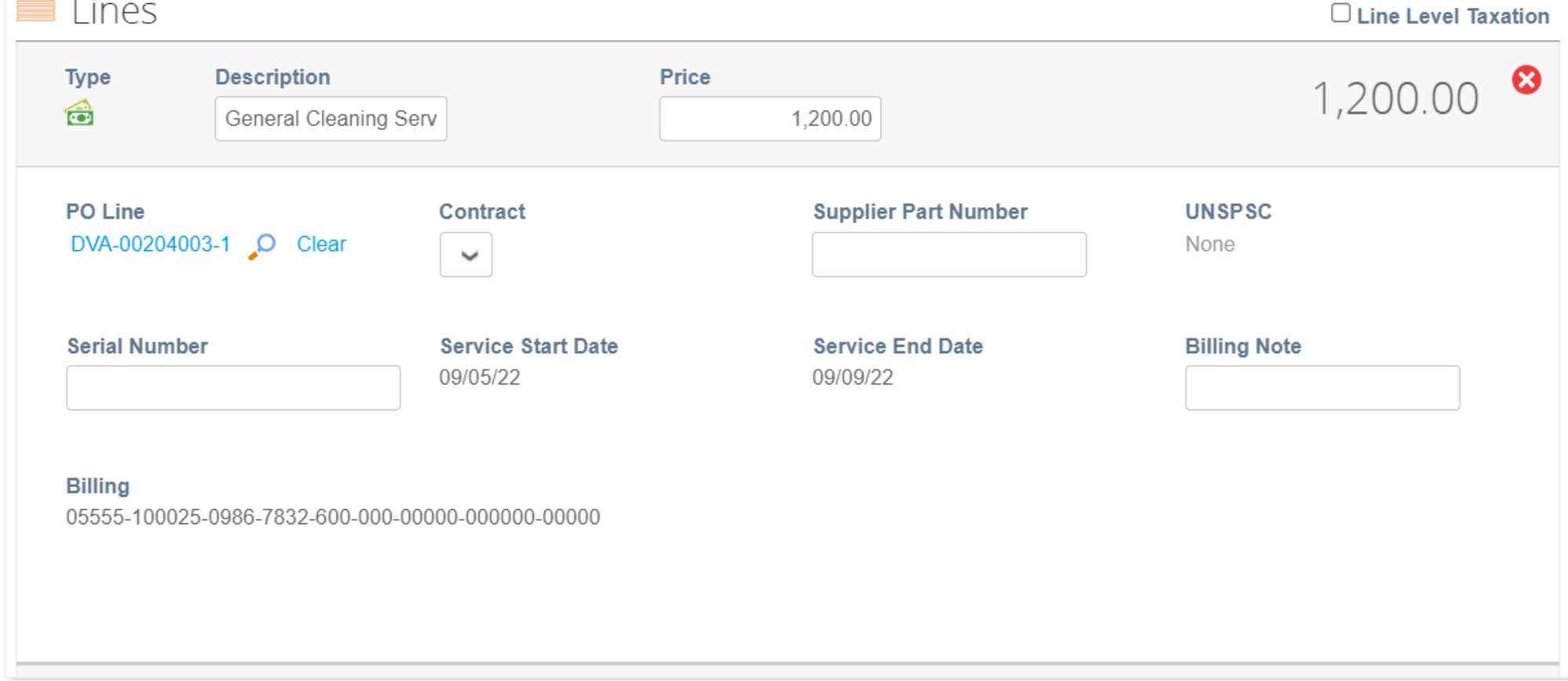

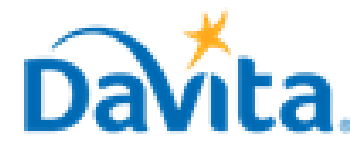

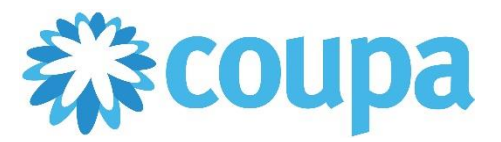

# **Job Aid – Supplier: How to Create an Invoice via PO Flip in the CSP – Coupa Tool**

## **How to Create an Invoice via PO Flip in the Coupa Supplier Portal (CSP)**

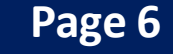

# *Process - Submit Invoices to DaVita for Review and Payment*

- 1. Manually add information to the Totals & Taxes section, as necessary.
- 2. Click Calculate to determine the total amount.
- 3. Submit the invoice once finished.

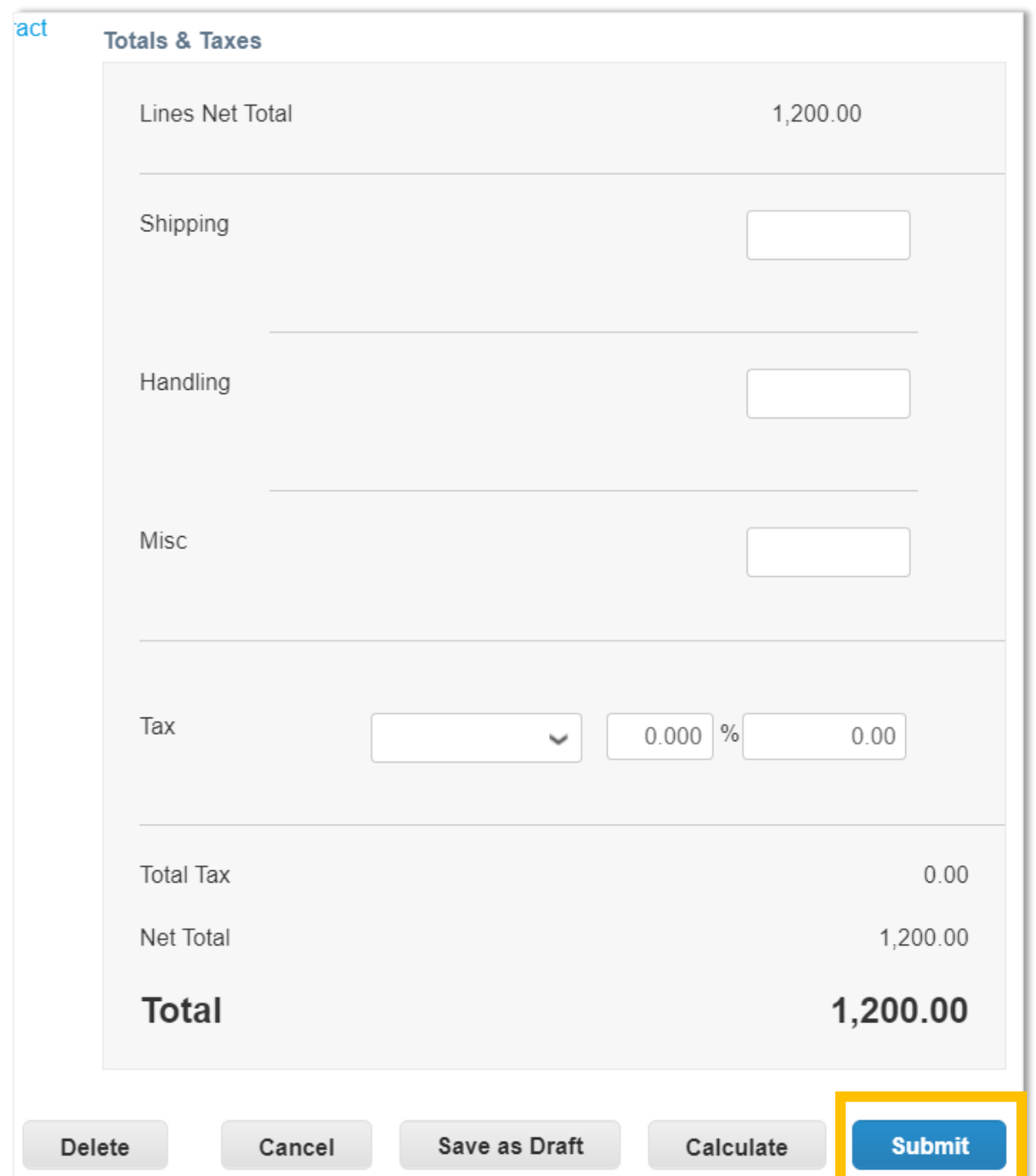

- 
- 4. A pop-up window will appear, to send the invoice to DaVita select "Send Invoice". Once an invoice is sent, suppliers will not be able to add edits unless a DaVita Teammate sends the invoice back for corrections.

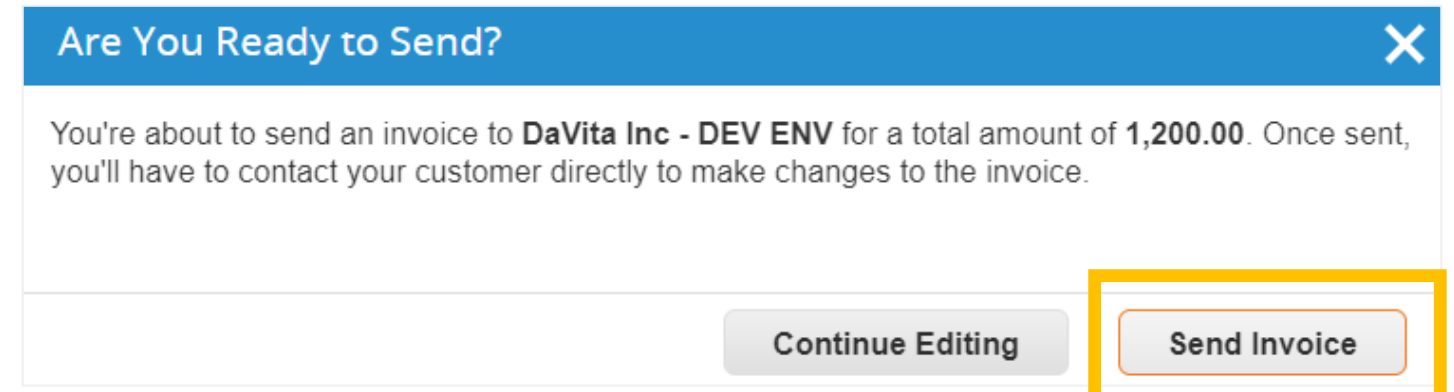

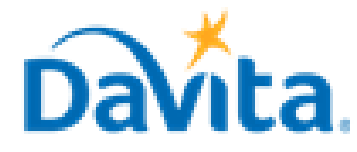

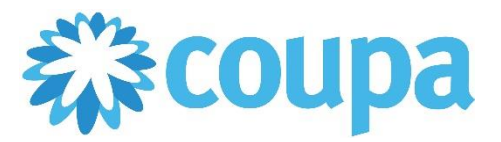

# **Job Aid – Supplier: How to Create an Invoice via PO Flip in the CSP – Coupa Tool**

# **How to Create an Invoice via PO Flip in the Coupa Supplier Portal (CSP)**

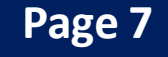

# *Process - Submit Invoices to DaVita for Review and Payment*

- 5. Click on the Invoice number to access the complete details of the Invoice.
- 6. Note the status for your recently submitted Invoice(s). Statuses will update pending DaVita review.
- 7. Click the associated PO number to see details of the PO.

# *Process - Create and Submit Invoices for Reoccurring Services*

- 1. For Purchase Orders related to reoccurring services, you may receive a Purchase Order that contains 12 lines outlining the months of the year. The following steps will guide you on how to invoice against each of these lines ONLY at the appropriate time.
- 2. For the applicable Purchase Order, click "Create Invoice"

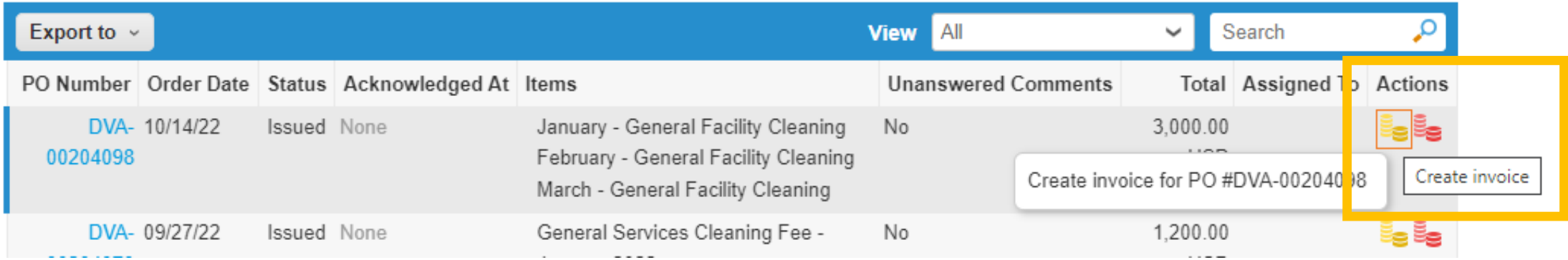

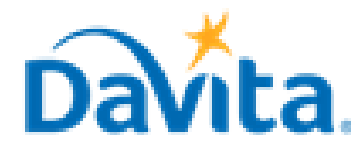

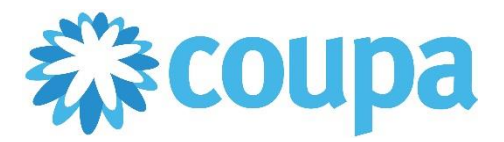

# **Job Aid – Supplier: How to Create an Invoice via PO Flip in the CSP – Coupa Tool**

# **How to Create an Invoice via PO Flip in the Coupa Supplier Portal (CSP)**

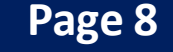

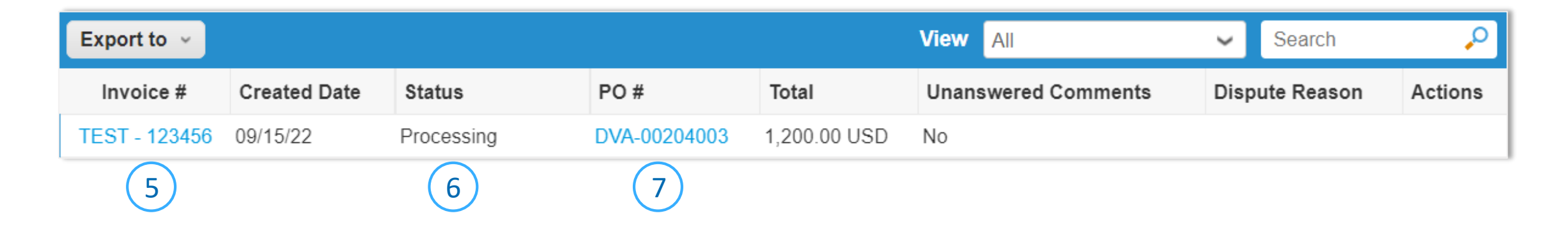

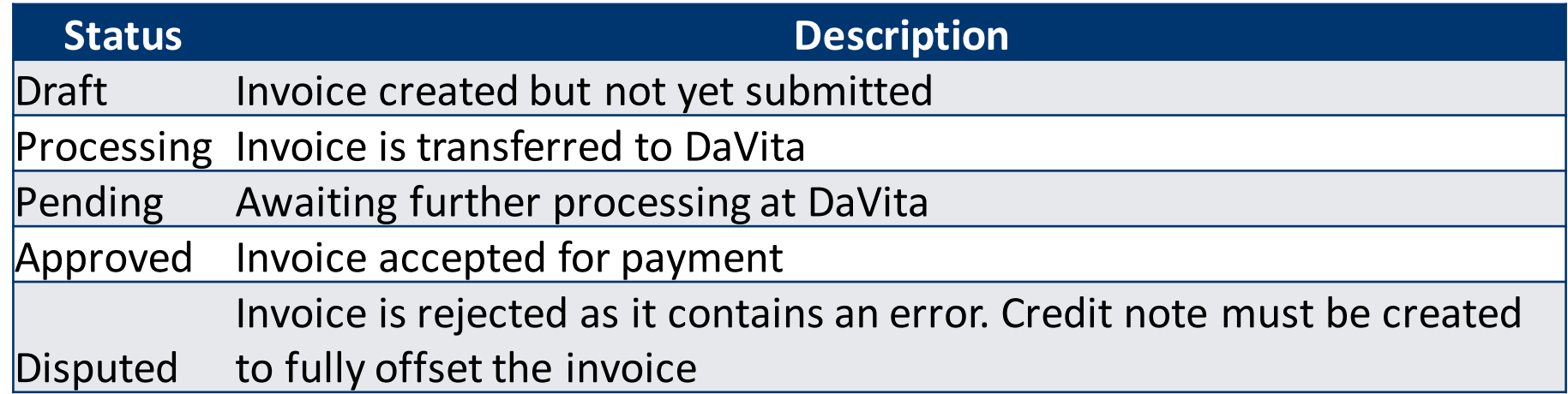

## *Process - Create and Submit Invoices for Reoccurring Services*

- 3. Note the Total at the bottom of the window, this is the total amount that will be invoiced for all lines or months included on the Purchase Order for reoccurring services.
- 4. Delete all lines that are not applicable for the services in which you are invoicing. For example, if you only want invoice January on an invoice that covers 12 months, you must delete 11 lines for February through December.

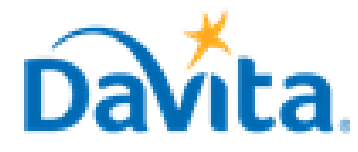

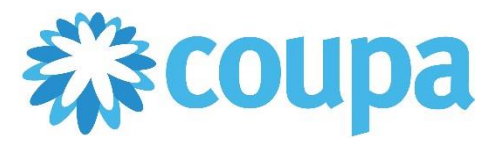

# **Job Aid – Supplier: How to Create an Invoice via PO Flip in the CSP – Coupa Tool**

# **How to Create an Invoice via PO Flip in the Coupa Supplier Portal (CSP)**

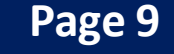

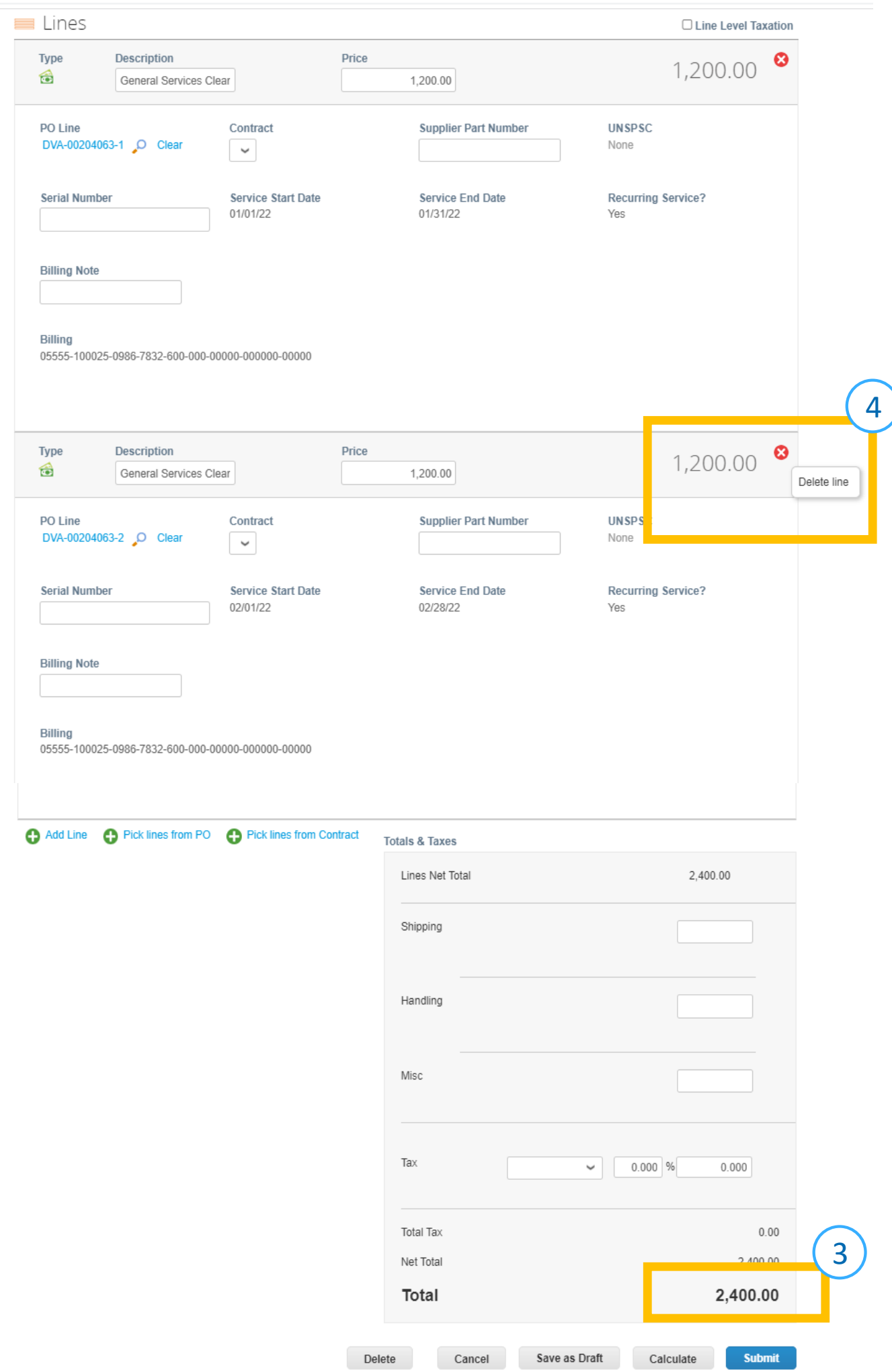

## *Process - Create and Submit Invoices for Reoccurring Services*

5. After deleting invoice lines that are not applicable, notice the reduced total amount that will be invoiced

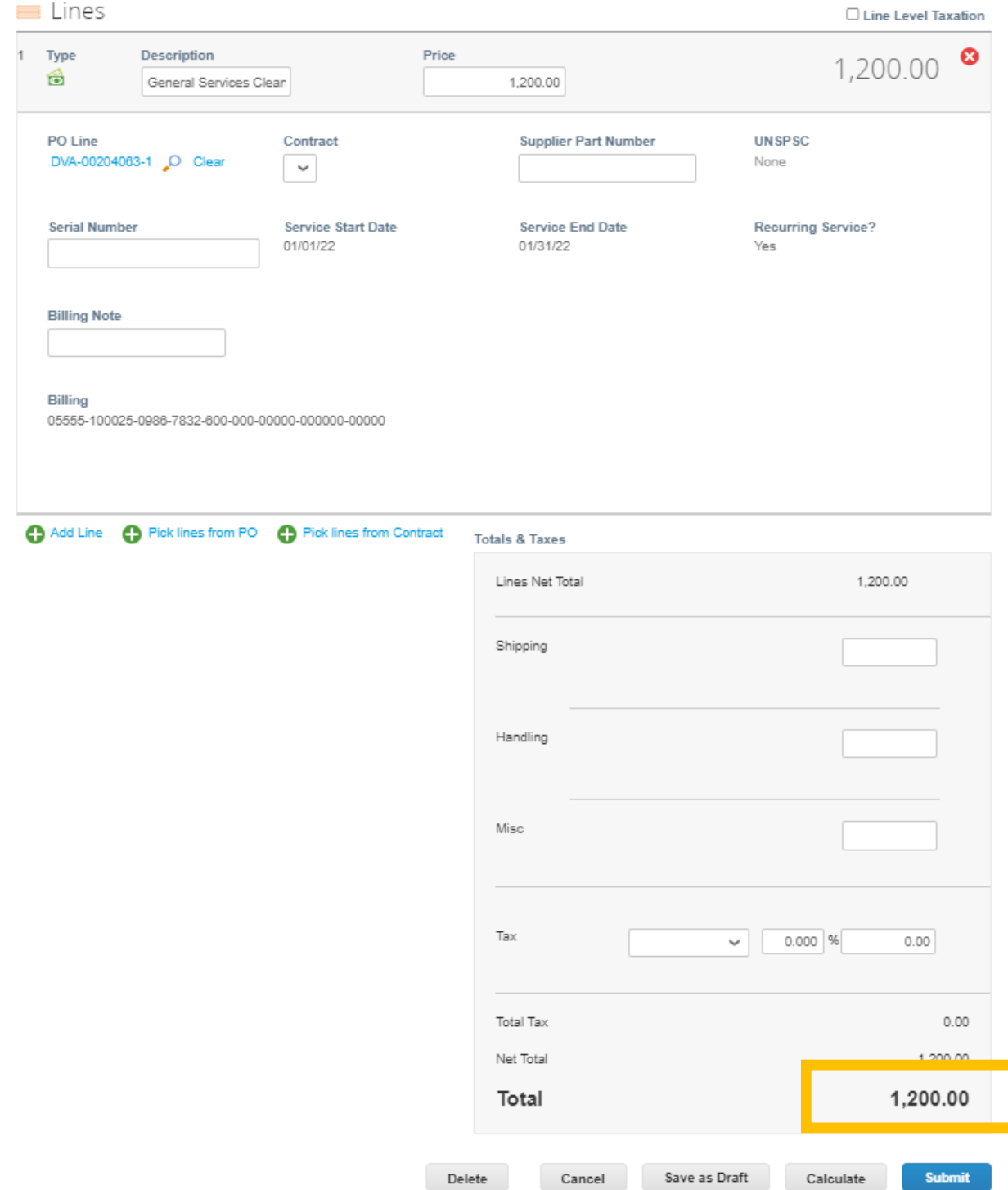

6. Follow steps in Pages  $5 - 7$  to review and submit an Invoice for the required line(s)

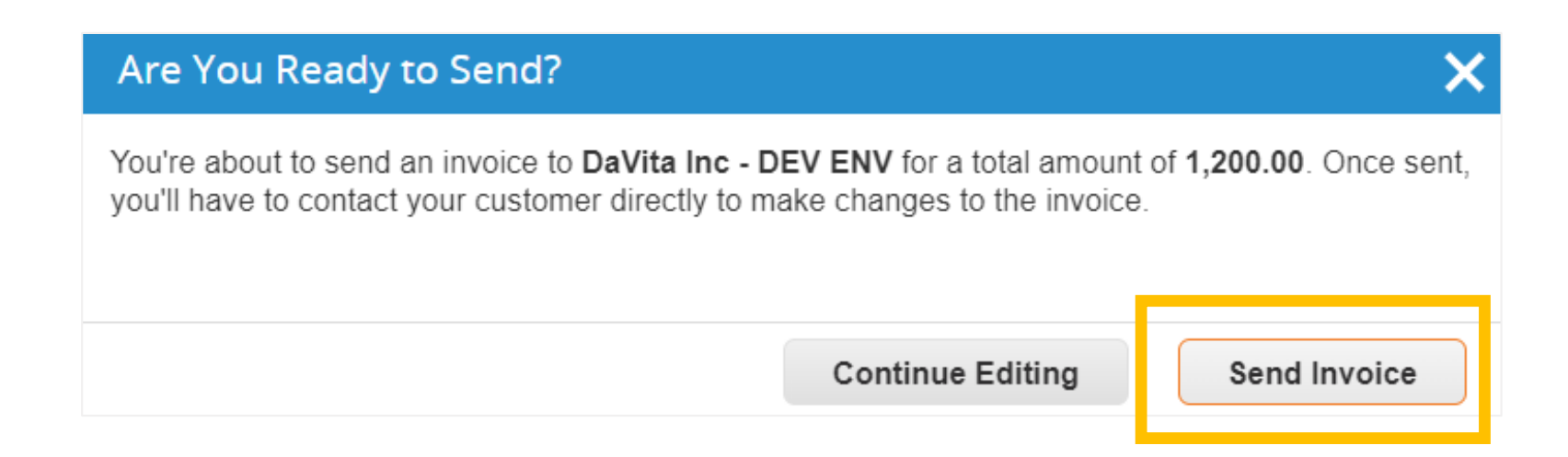

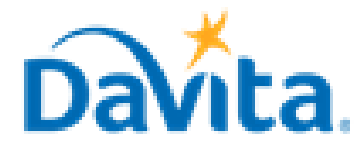

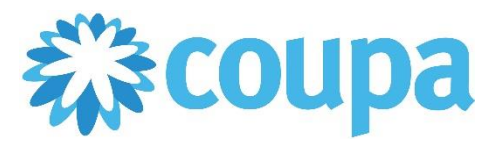

# **Job Aid – Supplier: How to Create an Invoice via PO Flip in the CSP – Coupa Tool**

# **How to Create an Invoice via PO Flip in the Coupa Supplier Portal (CSP)**

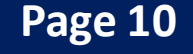

# *Process - Create and Submit Invoices for Reoccurring Services*

7. A warning will appear, to confirm click Submit.

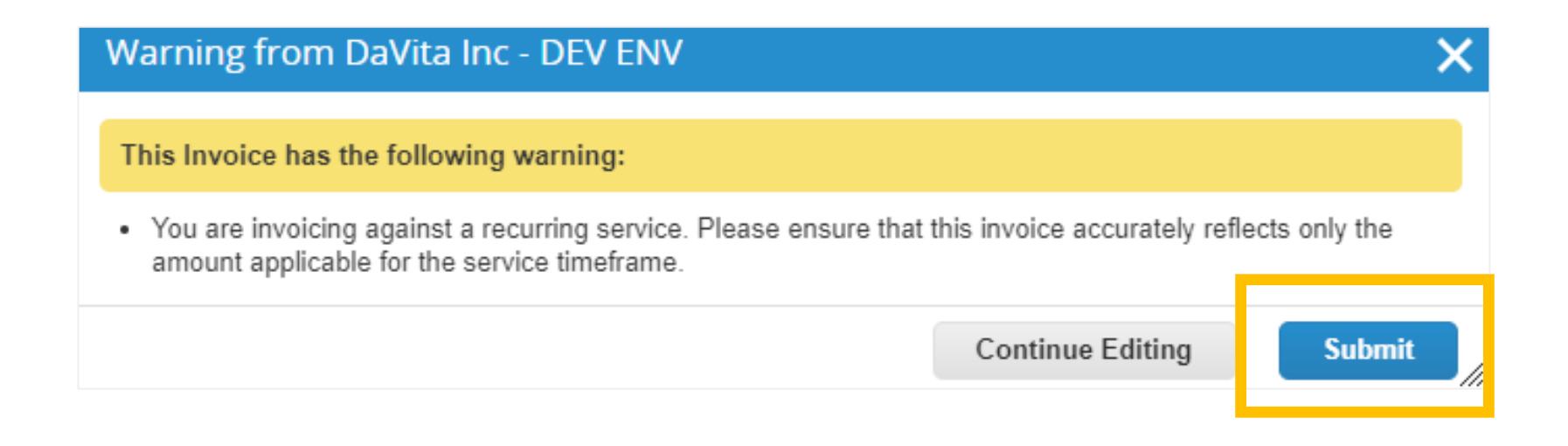

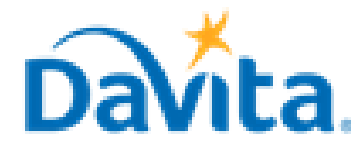

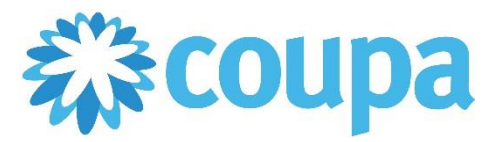

# **Job Aid – Supplier: How to Create an Invoice via PO Flip in the CSP – Coupa Tool**

# **How to Create an Invoice via PO Flip in the Coupa Supplier Portal (CSP)**

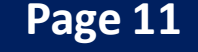